# **Product Engineering Guide**

OSM v20 SatchSNP v10

## *Introduction*

The SatchSNP OSM links a system supporting the Satchwell SNP Net2 protocol to ObServer.

The OSM is a master device on the Satchwell SNP network and can read and write values to the connected (slave) devices, depending on the data formats supported by the device.

The Satchwell SNP protocol allows access to data tables within each device. Each table consists of a number of single byte registers. The data formats that can be used to read/write values are: bit – a particular bit within a byte; byte – a number between 0 and 255; word – two bytes read together to create a number between 0 and 65535; BCD – two binary coded decimal digits; swapped integer – a signed number in the range -32767 and 32767 (scaling can be applied); ASCII text – a number of registers that hold ASCII printable characters.

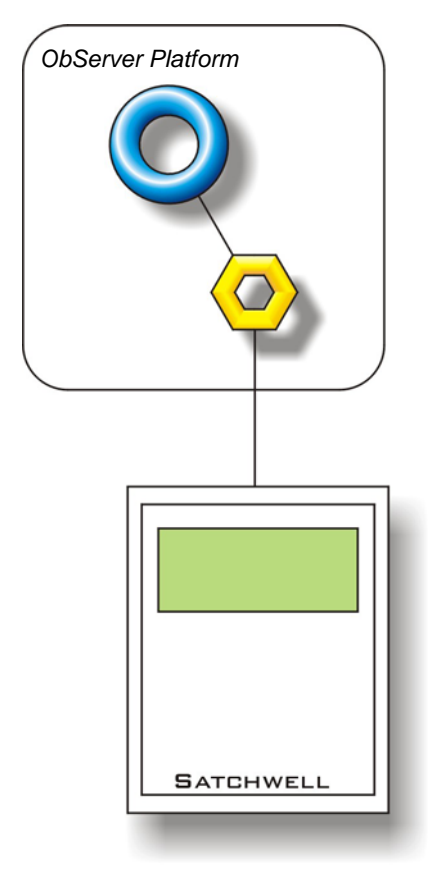

#### *Supported Range*

- Satchwell Satchwell SNP Net2 protocol *[SatchSNP v10\Default]*
- Canatal Canatal Intelligent Precision Air Conditioning *[SatchSNP v10\Canatal]*

#### *Notes*

The Satchwell system does not report alarms to ObServer. If alarms are needed then an AlarmGen device will be required.

The Satchwell system does not provide logging facilities to ObServer. If logging of values is needed then a LogMax device will be required.

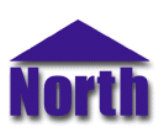

## **North Building Technologies Ltd**

# *Engineering*

#### *Step 1 – Install OSM*

The SatchSNP OSM is installed automatically with all ObSys editions. Refer to the 'ObSys CD sleeve' for details on how to install ObSys.

### *Step 2 – Configure Satchwell System*

Each unit on the Satchwell SNP network will have to be configured with a unique address on the Satchwell SNP network and all will have to have the same baud rate set up. Refer to manufacturer's documentation for this.

### *Step 3 – Connect COM Port to Satchwell System*

Using cable, connect the Satchwell SNP network to a COM port of the PC via a RS232 to RS485 converter. Refer to the section 'Cable' below for details of the cable.

#### *Step 4 – Plug in SatchSNP OSM to ObServer*

Use object engineering software to locate the ObServer Setup object. Assign the SatchSNP OSM to an available channel. Refer to '*ObServer v20 Application Engineering Guide*'.

Note: After inserting the OSM, your engineering software may need to re-scan the ObServer object in order to view the OSM.

## *Step 5 – Configure SatchSNP OSM*

The COM port, baudrate, alarm polling facilities, and alarm destination are configured using objects. Use object engineering software to view and modify the module objects within the OSM.

To allow the Satchwell SNP network to be scanned, the address start and address count should be configured to reflect the devices attached to the JBus network. Set the device type to indicate the type of device attached to the network.

#### *Step 6 – Access Objects within the Satchwell System*

Values from the Satchwell SNP system are made available as objects from ObServer. Any object software that is connected to the ObServer can access these objects.

# *Engineering Reference*

### *Cable Specification*

As the Satchwell SNP system operates on the RS485 platform a converter to RS232 is required.

#### *Objects*

When the OSM is loaded the following objects are created within ObServer, use object software to access these objects.

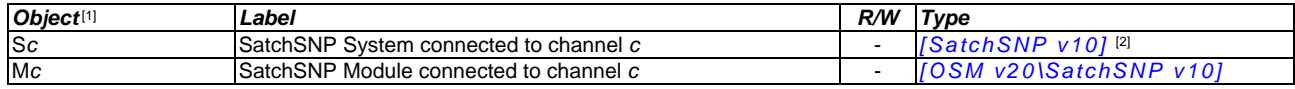

#### *Notes*

[1] The ObServer channel number, *c*, is a number in the range 1…40.

[2] This object has a variable content and as such requires scanning.

This document is subject to change without notice and does not represent any commitment by North Building Technologies Ltd. ObServer, ObSys and Object System are trademarks of<br>North Building Technologies Ltd. © Copyright 1